# Production Planning and Control (PP)

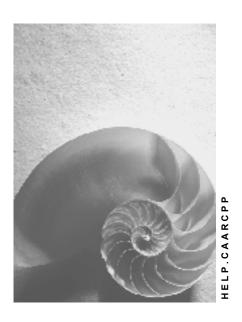

Release 4.6C

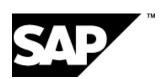

#### SAP AG

### Copyright

© Copyright 2001 SAP AG. All rights reserved.

No part of this publication may be reproduced or transmitted in any form or for any purpose without the express permission of SAP AG. The information contained herein may be changed without prior notice.

Some software products marketed by SAP AG and its distributors contain proprietary software components of other software vendors.

Microsoft<sup>®</sup>, WINDOWS<sup>®</sup>, NT<sup>®</sup>, EXCEL<sup>®</sup>, Word<sup>®</sup>, PowerPoint<sup>®</sup> and SQL Server<sup>®</sup> are registered trademarks of Microsoft Corporation.

 ${\rm IBM^{8},\,DB2^{8},\,OS/2^{8},\,DB2/6000^{8},\,Parallel\,\,Sysplex^{8},\,MVS/ESA^{8},\,RS/6000^{8},\,AIX^{8},\,S/390^{8},\,AS/400^{8},\,OS/390^{8},\,and\,\,OS/400^{8}\,\,are\,\,registered\,\,trademarks\,\,of\,\,IBM\,\,Corporation.}$ 

ORACLE® is a registered trademark of ORACLE Corporation.

INFORMIX®-OnLine for SAP and Informix® Dynamic Server are registered trademarks of Informix Software Incorporated.

UNIX®, X/Open®, OSF/1®, and Motif® are registered trademarks of the Open Group.

HTML, DHTML, XML, XHTML are trademarks or registered trademarks of W3C<sup>®</sup>, World Wide Web Consortium,

Massachusetts Institute of Technology.

JAVA® is a registered trademark of Sun Microsystems, Inc.

JAVASCRIPT® is a registered trademark of Sun Microsystems, Inc., used under license for technology invented and implemented by Netscape.

SAP, SAP Logo, R/2, RIVA, R/3, ABAP, SAP ArchiveLink, SAP Business Workflow, WebFlow, SAP EarlyWatch, BAPI, SAPPHIRE, Management Cockpit, mySAP.com Logo and mySAP.com are trademarks or registered trademarks of SAP AG in Germany and in several other countries all over the world. All other products mentioned are trademarks or registered trademarks of their respective companies.

### **Icons**

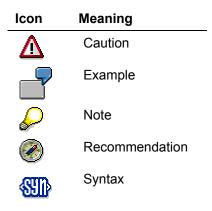

### Inhalt

| Production Planning and Control (PP)                                         | 6         |
|------------------------------------------------------------------------------|-----------|
| Archiving PP-BOMs (PP-BD-BOM)                                                | 7         |
| Dependencies (PP-BD-BOM)                                                     | 9         |
| Technical Data (PP-BD-BOM)                                                   | . 10      |
| Settings for Archiving (PP-BD-BOM)                                           | . 11      |
| Example: Selection of Date Effectivity (PP-BD-BOM)                           | . 13      |
| Authorizations (PP-BD-BOM)                                                   | . 15      |
| Archiving Process Orders (PP-PI)                                             | . 16      |
| Features Specific to Archiving Objects (PP-PI)                               | . 18      |
| Application Specific Features (PP-PI)                                        | . 19      |
| Data Dependencies (PP-PI)                                                    | . 20      |
| Technical Data (PP-PI)                                                       | . 21      |
| Archiving Prerequisites (PP-PI)                                              | . 22      |
| Authorizations (PP-PI)                                                       | . 23      |
| Setting the Deletion Flag Online (PP-PI)                                     | . 24      |
| Setting the Deletion Flag/Indicator in the Background (PP-PI)                |           |
| Archiving Process Orders (PP-PI)                                             | . 26      |
| Starting the Deletion Program - Process Orders (PP-PI)                       | . 27      |
| Retrieving Process Orders (PP-PI)                                            | . 28      |
| Displaying Administration Records for Process Orders (PP-PI)                 | . 29      |
| Displaying Job Overview Information (PP-PI)                                  |           |
| Archiving Production Orders (PP-SFC)                                         | . 31      |
| Features Specific to Archiving Objects (PP-SFC)                              | . 33      |
| Technical Data (PP-SFC)                                                      | . 34      |
| Checks (PP-SFC)                                                              | . 35      |
| Application Customizing (PP-SFC)                                             | . 36      |
| Archiving Periods and Criteria (PP-SFC)                                      | . 37      |
| Variant Settings for Archiving (PP-SFC)                                      | . 38      |
| Variant Settings for the Initial Run (PP-SFC)                                | . 39      |
| Variant Settings for Evaluations (PP-SFC)                                    | . 40      |
| Archiving in the Task Level Menu (PP-SFC)                                    |           |
| Setting Deletion Flags in Dialog Mode (PP-SFC)                               | . 42      |
| Setting Deletion Flags/Indicators (Background)                               | . 43      |
| Generating Archive Files for Production Orders (PP-SFC)                      |           |
| Starting the Deletion Program (PP-SFC)                                       |           |
| Using the Retrieval Function (PP-SFC)                                        |           |
| Displaying Control Records (PP-SFC)                                          | .48<br>⊿∩ |
| , , ,                                                                        |           |
| Dependencies (PP-SFC)                                                        |           |
| Authorizations (PP-SFC)                                                      |           |
| The PP_PLAN Archiving Object (PP-BD-RTG)                                     | . 54      |
| Archive File Creation and Routing Deletion (PP-BD-RTG)                       |           |
| Authorization Object C_ROUT (PP-BD-RTG)Passing on Deletion Flags (PP-BD-RTG) |           |
| Selection Criteria for Routings (PP-BD-RTG)                                  |           |
| Routing Usage Check                                                          |           |
|                                                                              |           |

| Deletion over the Entire Validity Period (PP-BD-RTG)           | 60         |
|----------------------------------------------------------------|------------|
| Deletion up to a Key Date(PP-BD-RTG)                           | 61         |
| Example: Deleting up to a Key Date (PP-BD-RTG)                 |            |
| Standard Log (PP-BD-RTG)                                       | 64         |
| Creating Archive Files for Routings (PP-BD-RTG)                | 65         |
| Memory Requirements and Run Time (PP-BD-RTG)                   | 66         |
| Deleting Routings (PP-BD-RTG)                                  | 67         |
| Application Specific Features (PP-BD-RTG)                      | <b>6</b> 8 |
| Change Status(PP-BD-RTG)                                       | 69         |
| Example: Change Statuses (PP-BD-RTG)                           | 70         |
| Deleting Change Statuses Online(PP-BD-RTG)                     | 71         |
| Example: Deleting Change Statuses Online (PP-BD-RTG)           | 72         |
| Archiving Work Centers (PP-BD-WKC)                             | 73         |
| Generate Archive Files for Work Centers (PP-BD-WKC)            | 75         |
| Execute a Delete Program for Work Centers (PP-BD-WKC)          | 76         |
| Authorizations (PP-BD-WKC)                                     | 77         |
| Settings (PP-BD-WKC)                                           | 78         |
| Delete/Archive Criteria (PP-BD-WKC)                            | 79         |
| Data Residence Time/Retention Period in the System (PP-BD-WKC) | 80         |
| Technical Data (PP-BD-WKC)                                     | 81         |
| Dependencies (PP-BD-WKC)                                       | 82         |
| Archiving Backflushing Documents (PP-REM)                      |            |

**Production Planning and Control (PP)** 

### **Production Planning and Control (PP)**

The following table shows the available archiving objects::

| Objects in PP               | Archiving Object      |  |
|-----------------------------|-----------------------|--|
| Bills of material           | CS_BOM [Seite_7]      |  |
| Work Centers and Capacities | PP_WKC [Seite_73]     |  |
| Routings                    | PP_PLAN [Seite 52]    |  |
| Production orders           | PP_ORDER [Seite 31]   |  |
| Process orders              | PP_ORDER [Seite 16]   |  |
| Backflushing documents      | PP_BKFLUSH [Seite 83] |  |

Archiving PP-BOMs (PP-BD-BOM)

### **Archiving PP-BOMs (PP-BD-BOM)**

### **Definition**

Archiving object CS\_BOM for archiving of BOMs in component *Production Planning and Control* (PP).

#### Use

You can set a deletion flag for BOMs that you no longer require on the *Header Data* screen. After the archiving run, you can delete the archived BOMs.

BOMs are archived by the archiving object **CS\_BOM** and deleted. The BOMs can be identified by the following data:

- BOM category (for example, material BOM)
- Use (for example, production)
- Plant (such as 0001)
- BOM number
- Alternative BOM

#### **BOM** groups

A BOM group comprises several BOMs that are identified by **one** internal BOM number.

The following BOMs make up a BOM group:

- Alternatives of a multiple BOM
- Variants of a variant BOM

**All** alternative and variant items are archived, even if an item is still used in other alternatives or variants of the BOM group.

However, the system does **not** delete the item being used in other BOMs in the BOM group, from the database.

#### **Structure**

When you use archiving object CS\_BOM, you archive data from the following tables:

| Table | Description                        |
|-------|------------------------------------|
| MAST  | Material BOM assignment            |
| DOST  | Document structure assignment      |
| EQST  | Equipment BOM assignment           |
| TPST  | Functional location BOM assignment |
| KDST  | Sales order BOM assignment         |
| STAS  | BOMs – item selection              |
| STKO  | BOM header                         |
| STPN  | BOM data – follow-up control       |
| STOP  | BOM items                          |
| STSZ  | Standard BOM link                  |

### **Archiving PP-BOMs (PP-BD-BOM)**

| STPU | BOM sub-item                            |
|------|-----------------------------------------|
| STZU | Permanent BOM data                      |
| STST | Standard object BOM assignment          |
| PRST | Work breakdown structure BOM assignment |

Also, data from tables of the following dependent objects is archived:

- Classification
- Change documents
- Long texts

The following overview displays the functions that you can use for archiving object CS\_BOM.

| Functions | Report   |  |
|-----------|----------|--|
| Archiving | RCSARCH1 |  |
| Deleting  | RCSARCH2 |  |
| Managing  | RCSARCH3 |  |

To call up the archiving function for BOMs from the standard R/3 menu, choose  $Logistics \rightarrow Production \rightarrow Master Data \rightarrow BOMs \rightarrow Extras \rightarrow Archiving.$ 

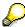

If you choose *Information systems* in these functions, you go to the Archive Information System. There, you can target the search of your entire archive on specific BOMs and then display them.

Dependencies (PP-BD-BOM)

### **Dependencies (PP-BD-BOM)**

When you delete bills of material (BOMs), the program does **not** check whether the BOMs are in use. You can archive all of the BOMs you select and delete them from the database.

**Technical Data (PP-BD-BOM)** 

### **Technical Data (PP-BD-BOM)**

### **Program Runtime**

The program runtime depends on the following factors:

- Selection criteria
- Number of records to be archived
- System load
- System performance

The effect on the program runtime of the BOM data to be archived varies. The number of items has a greater effect than the permanent BOM data.

### **Storage Requirements**

A BOM requires approximately 200 bytes, depending on the amount of data. Each item requires an additional 800 bytes. Long texts require additional memory.

You can estimate the size of your individual data objects from this information.

SAP AG

### **Settings for Archiving (PP-BD-BOM)**

#### Use

For archiving object CS\_BOM, you can use a variant to define several parameters for the archiving run. Using these parameters you can select the BOMs to be archived according to criteria that you define.

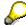

No residence time is scheduled for BOMs. If a BOM fulfils the archiving prerequisites it can be deleted from the database without residence time.

#### **Features**

To select the BOMs to be archived you choose a selection category and restrict the BOMs to be archived with various selection criteria.

### Selection category

You choose whether the BOMs to be archived are selected according to a deletion flag or a date effectivity.

Selection according to deletion flag

If you choose this option only the BOMs, for which the *deletion flag* indicator is set, are archived.

BOMs are archived over the entire time period.

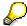

If you set a deletion flag for a change status, the system also transfers the deletion flag to all other change statuses. If you reset a deletion flag for a change status, the system also resets the deletion flag for all other change statuses.

Selection according to Date Effectivity

If you choose this option **all** BOM headers and items that lose their effectivity **before** the key date are deleted, irrespective of whether the BOMs have a deletion flag.

You should carry out this function if, due to changes with history, you generated datasets that are no longer relevant to the current processing situation and that are only required for future reference.

If you choose this option, enter a key date in the *Record invalid before* field. This key date must be in the past. The system deletes all data records that lose their effectivity before this key date.

#### See also:

Example: Selection according to date effectivity [Seite 13]

#### **BOM Categories**

You can archive the following BOM categories:

- Material BOMs
- Document structures
- Equipment BOMs
- Functional location BOMs
- Order BOMs

### **Settings for Archiving (PP-BD-BOM)**

- Standard BOMs
- Work breakdown structure BOMs

#### **Additional Restrictions**

With the following selection criteria you can restrict the BOMs to be archived even more:

#### Bill of material

If you enter one or more internal BOM numbers here, the system only archives these BOMs. This improves the performance.

#### Plant

If you want to archive a group BOM, leave the *Plant* field blank.

If a BOM is used in several plants with a deletion flag, then you can archive these BOMs in a **single** archiving run. For this, enter the special character " \* " in the *Plant* field.

#### Use

The system only selects the BOMs for the uses you choose.

If you leave the field blank, the system selects BOMs for all uses.

#### Alternative BOM

The system only selects the chosen alternative BOMs.

If you leave the field blank, the system selects all alternatives.

**Example: Selection of Date Effectivity (PP-BD-BOM)** 

### **Example: Selection of Date Effectivity (PP-BD-BOM)**

#### Use

If you have processed a BOM with reference to a change number, several header records or item records exist for the changes.

If an item becomes invalid before the key date, the system also archives the corresponding BOM header. This is required as a reference in the archive in order to later assign the item to the correct BOM.

### **Example**

On January 1 1997 you created a BOM for the material M-1 with two items. You deleted the item 20 with a change number on January 1 1998.

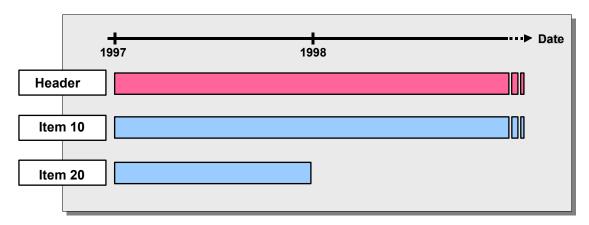

You want to delete all data records that lose their effectivity before July 15 1998. You plan an archiving run and enter a variant. In the variant, choose *Selection of date effectivity* and enter July 15 1998 as the key date.

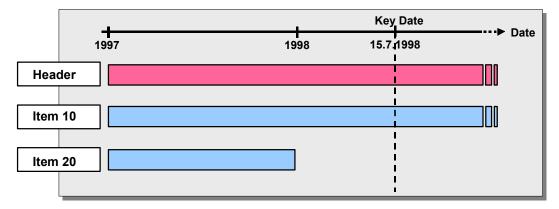

When you start the archiving run, the system looks for all data records that lose their effectivity before July 15 1998. Since item 20 is invalid before the key date it is archived and deleted from the database. The system also places the BOM header in the archive, as reference, but does **not** delete it from the database.

Example: Selection of Date Effectivity (PP-BD-BOM)

**Authorizations (PP-BD-BOM)** 

### **Authorizations (PP-BD-BOM)**

### **Definition**

Authorization object **C\_STUE\_BER** controls authorization to archive and delete bill of material (BOM) data.

#### Use

The authorization object ensures that only certain users can archive and delete selected BOMs.

#### **Structure**

Authorization object C\_STUE\_BER (BOMs) checks your authorization for the following archiving activities:

- Activity 24: Create archive file
- Activity 41: Delete from the database

### Integration

The following table shows other authorization objects for archiving BOM data.

| Authorization object | Description                     |  |
|----------------------|---------------------------------|--|
| S_ARCHIVE            | General archiving authorization |  |
| C_STUE_WERK          | BOM plant                       |  |

### **Archiving Process Orders (PP-PI)**

#### **Definition**

<u>Archiving object [Extern]</u> *PR\_ORDER* to archive process orders in the *Production Planning and Control* application component.

#### Use

You can use the archiving program to archive data that you do not need any longer. The data is written to archive files and then deleted in the system, provided that the transaction has been successful.

You only need one archiving object to archive process orders. This archiving object is PR ORDER.

Usually, archive file creation and data deletion is carried out in the same job. However, you can perform these steps separately, if you want (see <u>Starting the Deletion Program - Process Order (PP-PI) [Seite 27]</u>).

If you call *Archive Management* from the menu by choosing *Production - Process*  $\rightarrow$  *Process order*  $\rightarrow$  *Tools*  $\rightarrow$  *DB Archiving*  $\rightarrow$  *Process Order*, PR ORDER is set as default archiving object.

#### **Structure**

The archiving object **PR\_ORDER** contains the following information:

- Operations
- Material components
- Production resources/tools
- Inspection characteristics and their values
- Trigger points
- Confirmations
- Goods movements with errors
- Texts

If you call *Archive Management* from the *Process Orders* menu by choosing  $Tools \rightarrow Archive \rightarrow Process order$ , PR\_ORDER is set as default archiving object, so you do not need to enter the name.

#### **Selection Criteria**

You can select process orders for archiving using the following criteria:

- Order number
- Order type
- Plant
- MRP controller
- Production scheduler
- Selection profile
- Days in excess of delivery date

An order can only be archived if:

- It meets the selection criteria
- It has the order category '40' ( = process order)

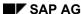

Archiving Process Orders (PP-PI)

- It has a deletion indicator set
- Residence time 2 has expired

SAP AG

Features Specific to Archiving Objects (PP-PI)

### Features Specific to Archiving Objects (PP-PI)

The archiving object PR\_ORDER has the following specific features:

- You can archive the PR\_ORDER archiving object either with the standard functions (see <a href="Introduction">Introduction</a> [Extern]) or from the task level menu. Choose Logistics → Production Process → Process Order → Tools → DB Archiving → Process Orders.
- The <u>standard field catalog [Extern]</u> SAP\_PR\_ORDER001 and the <u>standard information</u> <u>structure [Extern]</u> SAP\_PR\_ORDER001 are shipped for the PR\_ORDER archiving object. You can use a field catalog and an information structure to define an index for the archives of the archiving object. If you use the index for retrieval purposes, you can search all the available archives without having to select them first.

The standard field catalog comprises the following fields:

- Order (AUFNR)
- Item number (POSNR)
- Plant (WERKS)
- Material number (MATNR)
- Order type (AUART)
- ProdScheduler (FEVOR)
- MRP controller (DISPO)
- Batch (CHARG)

#### See also:

Archive Information System (SAP AS) [Extern]

**Application Specific Features (PP-PI)** 

### **Application Specific Features (PP-PI)**

### Use

You can archive process orders that are no longer needed in the system using the archiving program. Archiving writes data to the archive files and then deletes the data from the database if the operation was successful.

You can use archiving object **PR\_ORDER** to archive process orders.

Usually, archive files are created and data is deleted in the same job. However, you can also carry out these steps separately (refer to <u>Deleting Process Orders (PP-PI) [Seite 27]</u>).

SAP AG

**Data Dependencies (PP-PI)** 

### **Data Dependencies (PP-PI)**

Process orders can be archived independently of other archiving programs.

The network graphic shows dependencies between objects. For more information, see  $\underline{\text{The}}$  Network Graphic [Extern].

Technical Data (PP-PI)

### **Technical Data (PP-PI)**

Since the size of a process order varies enormously between companies, it is difficult to estimate the average runtime in the archiving program. The best way to determine how long it will take to archive data is to do a small test run. In this way, you can make your own estimates, based on the run time and the number of orders.

**Archiving Prerequisites (PP-PI)** 

### **Archiving Prerequisites (PP-PI)**

A process order must have a deletion flag and a deletion indicator before it can be archived.

- You can set the deletion flag:
  - Manually in the order (<u>Setting the Deletion Flag Online (PP-PI) [Seite 24]</u>)
  - By using a background report (<u>Setting the Deletion Flag/Indicator in the Background</u> (PP-PI) [Seite 25])
- After an order has been marked for deletion (i.e. the deletion flag is active) and the first residence period has expired, a background report activates a deletion indicator in the order (Setting the Deletion Flag/Indicator in the Background (PP-PI) [Seite 25]).

After the second residence time has expired, orders are archived **and** immediately deleted from the database.

### **Residence Times**

Residence times are part of the order type. To set residence times in Customizing for Process Orders, choose Master data  $\rightarrow$  Order  $\rightarrow$  Define order types.

**Residence time 1** is the time between the activation of the deletion flag and the activation of the deletion indicator.

**Residence time 2** is the time between the activation of the deletion indicator and the time at which the order can be archived and deleted from the database.

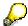

If the duration of residence time 1 equals 0, activating the *Deletion* flag will automatically activate the *Deletion* indicator.

### **Prerequisites for Setting Deletion Flags**

Before a deletion flag is set, the following requirements must be met:

- Manually added purchase requisitions or purchase orders assigned to the order must be deleted.
- Cost on the order must be removed.
  - The deletion flag can only be activated if the order has already been settled, or if no actual costs were incurred for the order. You must therefore make sure that the balance of the order is zero.
- Open items on the order must be deleted.
- Inspection lots
  - If the order contains inspection lots, the lot must have the *Completion of all inspections is* set status or the *Usage decision made* status.
- Goods movements with errors must all be processed.

If the status *Partially confirmed* or *Partially delivered* is still active in the order, the system issues a warning message.

When the deletion flag is activated, all remaining capacity requirements are deleted. A deletion indicator is also set in any open reservations.

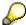

An order that has been flagged for deletion cannot be changed. You can, however, cancel the deletion flag.

Authorizations (PP-PI)

### **Authorizations (PP-PI)**

### **Definition**

Authorization object for archiving and deleting process orders.

### **Structure**

You need the following authorization to archive process orders:

| Authorization object | Activity | Order category |
|----------------------|----------|----------------|
| C_AFKO_ATY           | 06       | 40             |

#### See also:

Authorization Check [Extern]

### **Setting the Deletion Flag Online (PP-PI)**

### **Prerequisites**

The process order status must allow setting the deletion flag.

If, for example, a process order has status *Batch record required*, you cannot set the deletion flag until the order receives the status *Batch record archived*, that is, until the batch record has been created and stored in an optical archive.

#### **Procedure**

24

- Choose Logistics → Production process → Process order, and then Process order → Change.
- 2. Enter the relevant order number and choose *Continue*. The order header appears.
- 3. Choose  $Order \rightarrow Functions \rightarrow Deletion flag \rightarrow Set$ . The system sets the status DLFL.
- 4. Save the order.

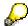

To activate a deletion flag in a collective order, you need to call up the entire collective order.

The next thing you must do is set the deletion indicator in the background.

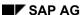

Setting the Deletion Flag/Indicator in the Background (PP-PI)

## Setting the Deletion Flag/Indicator in the Background (PP-PI)

### **Procedure**

Choose Logistics → Production - process → Process order and then Tools → Archive →
Process order.

The initial screen for archiving process orders appears.

- 2. Choose Deletion flag/deletion indicator.
- 3. Enter a variant.

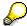

You can use an existing variant only if it is not being locked by another archiving job.

To create a new variant, enter a name for the variant and choose *Maintain*.

The variant maintenance screen for archiving orders appears. The variant contains the selection criteria that the system uses to determine which data is archived.

Enter the selection criteria and choose *Continue*. Enter attributes for the variant (for instance, *Set deletion flag* and/or *Set deletion indicator*) and save the variant.

- 4. Enter the start date.
- 5. Enter the spool parameters.
- 6. Choose Execute.

The deletion flags and indicators are set in the background.

### SAP AG

### **Archiving Process Orders (PP-PI)**

### **Procedure**

Choose Logistics → Production - process → Process order and then Tools → Archive →
Process order.

The initial screen for archiving process orders appears.

2. Choose Archiving.

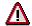

If, in a previous archiving run, the deletion program was not executed automatically, you may run into the danger of archiving the same process orders more than once. The system therefore lists all archive runs whose data has yet to be deleted before it lets you start another archive run.

3. Enter a variant.

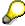

You can use an existing variant only if it is not being locked by another archiving job.

To create a new variant, enter a name for the variant and choose *Maintain*.

The variant maintenance screen for archiving orders appears. The variant contains the selection criteria that the system uses to determine which data is archived.

- 4. Enter your selection criteria.
- 5. Maintain the following options:
  - If required, enter a maximum number of orders to be processed. (The system stops processing, as soon as it reaches the specified number of orders.)
  - If you want to generate archive files and simultaneously delete the data you are archiving, set the Create archiving file indicator.
  - If you want to create archive files without immediately deleting the archived data, set the Delete program as test run indicator.

Choose Continue.

- 6. Enter the start date.
- 7. Enter the spool parameters.
- 8. Choose Execute.

The archive files are created for the start date in the background.

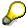

If the *Execute automat*. indicator is set for the deletion program in <u>Archive Customizing [Extern]</u> the system automatically starts the deletion program after the first archive file is created.

Starting the Deletion Program - Process Orders (PP-PI)

# Starting the Deletion Program - Process Orders (PP-PI) Procedure

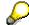

Normally, data is deleted from the database immediately after the archive files are created. This means you can only run the deletion program manually if archive files were created and data was not deleted.

 Choose Logistics → Production - Process → Process Order → Tools → DB Archiving → Process Order.

The initial screen for archiving process orders appears.

- 2. Choose Delete.
- 3. Select one or more archive files.
- 4. Enter the start date.
- 5. Enter the spool parameters.

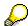

If you set the *Test run* indicator, data is **not** deleted from the database. The system only creates a log.

6. Choose Execute.

**Retrieving Process Orders (PP-PI)** 

### **Retrieving Process Orders (PP-PI)**

### **Procedure**

1. Choose Logistics → Production - Process → Process Order Tools → DB Archiving → Process Order.

The initial screen for archiving process orders appears.

2. Choose Retrieval.

The system lists all archive files.

3. Select the required archive file(s) and choose *Continue*.

The system displays the selected orders.

For each order, you can display operation-related detail information.

Displaying Administration Records for Process Orders (PP-PI)

# **Displaying Administration Records for Process Orders** (PP-PI)

### **Procedure**

1. Choose Logistics → Production - Process → Process Order →Tools →DB Archiving → Process Order.

The initial screen for archiving process orders appears.

2. Choose Administration.

The system displays a detailed list of information about the archive files.

For more information, see Displaying Archiving Session Details [Extern].

**Displaying Job Overview Information (PP-PI)** 

### **Displaying Job Overview Information (PP-PI)**

### **Procedure**

Choose Logistics → Production - process → Process order and then Tools → Archive →
Process order.

The initial screen for archiving process orders appears.

2. Choose Job overview.

A screen appears on which you can enter criteria for selecting jobs, such as job name, user name, date, and job status.

3. Enter the relevant selection criteria and choose Continue.

The system displays a list of the selected jobs.

- 4. Position the cursor on an entry in the list and choose the corresponding function key to:
  - Display the job log
  - Display the job
  - Release the job
  - Display the spool list
  - Display the job steps
- 5. To update the list, choose *Refresh*.

### **Archiving Production Orders (PP-SFC)**

### **Definition**

The archiving object *PP\_ORDER* is provided for archiving production orders in the *Production Planning and Control (PP)* component. The object contains all of the data on the production order, e.g.

- Operations
- Material components
- Production resources/tools
- Inspection characteristics and inspection characteristic values
- Trigger points
- Confirmations
- Goods movements with errors
- Texts

#### Use

You can use the archiving program to archive data that is no longer required. In this case, the data is written to archive files and, provided that it has been archived successfully, deleted from the system.

Only one archiving object is required to archive production orders. This is the archiving object PP ORDER.

As a rule, the same job is used to create archive files and delete the data from the system. However, you can also carry out these steps separately (see <u>Starting the Deletion Program (PP-SFC) [Seite\_46]</u>).

When you call up the archive management function by choosing  $Tools \rightarrow Archiving \rightarrow Orders$  from the Production Control menu, the name of the archiving object PP\_ORDER appears by default.

#### **Selection Criteria**

You can select the production orders to be archived according to the following criteria:

- Order number
- Order type
- Plant
- MRP controller
- Production scheduler
- Selection profile status (only when setting a deletion flag/indicator)
- Exceeding of delivery date (only when setting a deletion flag/indicator)

Only those orders that fulfill the following conditions are archived:

- They match the selection criteria.
- The order type is '10' (production order).
- The deletion indicator is set.
- The residence time 2 has expired.

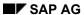

### **Archiving Production Orders (PP-SFC)**

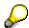

The exceeding of the delivery date is set to 90 days as standard. This ensures that orders that have not been released yet, for example, are not selected.

Features Specific to Archiving Objects (PP-SFC)

### **Features Specific to Archiving Objects (PP-SFC)**

The archiving object PP\_ORDER has the following specific features:

- You can archive the PP\_ORDER archiving object with either the standard functions (see <a href="Introduction">Introduction</a> [Extern]) or from the <a href="task level menu">task level menu</a> [Seite 41]. Choose Logistics → Production → Production control → Tools → Archiving → Orders.
- The <u>standard field catalog [Extern]</u> SAP\_PP\_ORDER001 and the <u>standard information</u> <u>structure [Extern]</u> SAP\_PP\_ORDER001 are shipped for the PP\_ORDER archiving object. You can use a field catalog and an information structure to define an index for the archives of the archiving object. If you use the index for retrieval purposes, you can search all the available archives without having to select them first.

The standard field catalog comprises the following fields:

- Order (AUFNR)
- Plant (WERKS)
- Material number (MATNR)
- Order type (AUART)
- ProdScheduler (FEVOR)
- MRP controller (DISPO)
- Sales order (KDAUF\_AUFK)

#### See also:

Archive Information System (SAP AS) [Extern]

SAP AG

**Technical Data (PP-SFC)** 

### **Technical Data (PP-SFC)**

Since the size of a production order can vary considerably from company to company, it is difficult to estimate the execution time of the program. We recommend that you archive a limited number of orders first in a test run. In this way, you can estimate the actual execution time for each order.

Checks (PP-SFC)

### Checks (PP-SFC)

An order can only be archived if a deletion flag and a deletion indicator have been set for it.

- You can use the following methods to set the deletion flag:
  - manually in the order (<u>Setting Deletion Flags in Dialog Mode (PP-SFC)</u> [<u>Seite 42</u>])
  - by means of a background report (<u>Setting Deletion Flags / Indicators in the Background (PP-SFC) [Seite 43]</u>)
- If an order is flagged for deletion, it is assigned a deletion indicator in the background once
  the residence time 1 has expired (<u>Setting Deletion Flags / Indicators in the Background (PP-SFC) [Seite 43]</u>).

When the *residence time 2* expires (see <u>Archiving Periods and Criteria (PP-SFC [Seite 37]</u>), the orders are archived and deleted from the database **at the same time**.

### **Prerequisites for Setting the Deletion Flag**

The following prerequisites must be fulfilled before a deletion flag can be set:

 Are there any more (manually added) purchase requisitions or purchase orders assigned to this order?

If so, these must be deleted first.

Is there a balance for this order?

The deletion flag can only be activated if the order has already been settled or if no actual costs have been accrued in the order. This means that the actual costs for the order must be equal to zero.

Are there any commitments for this order?

If so, these must be deleted first.

Are there any inspection lots in this order?

If so, each lot must have the status "Inspection completion set for all inspections" or "Usage decision has been made".

Are there any goods movements with errors for this order?

If so, these must be processed first.

If the order status is still set to "partially confirmed" or "partially delivered", a warning is displayed to the user.

Any existing capacity requirements are deleted when the deletion flag is set. Similarly, a deletion indicator is set in any existing material reservations.

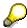

Orders that have been flagged for deletion cannot be modified. You can, however, reset the deletion flag.

SAP AG

**Application Customizing (PP-SFC)** 

### **Application Customizing (PP-SFC)**

### Use

You can define the reference times in Customizing for production orders (see <u>Archiving Periods</u> and Criteria (PP-SFC) [Seite 37]).

### **Activities**

Residence times are defined in the order type. These times can be defined in Customizing for Shop Floor Control under Master Data  $\rightarrow$  Order  $\rightarrow$  Define Order Types.

**Archiving Periods and Criteria (PP-SFC)** 

# **Archiving Periods and Criteria (PP-SFC)**

#### **Residence Times**

The *residence time 1* is the interval between the point at which the deletion flag is activated and the point at which the deletion indicator is activated.

The *residence time 2* is the interval between the point at which the deletion indicator is activated and the point at which the order is archived and deleted from the database.

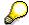

If the *residence time 1* is equal to 0, the deletion flag and indicator are activated simultaneously.

Residence times are defined in the order type. These times can be defined in Customizing for Shop Floor Control under Master Data  $\rightarrow$  Order  $\rightarrow$  Define Order Types.

# **Variant Settings for Archiving (PP-SFC)**

#### Use

You can use this function to define the variant settings for archiving the archiving object PP ORDER.

#### **Features**

#### **Selection Criteria**

You can use the following criteria to select the production orders that are to be archived:

- Order number
- Order type
- Plant
- Material number
- MRP controller
- Production scheduler

You can also define:

A short text for the archiving run

#### **Options**

You can also restrict the size of the archiving run by defining the following:

- Maximum number of orders
- Block size for orders (number of orders that are processed together)

You can set the following flags to control the archiving run:

Create archiving file

If this flag is not set, only statistics will be compiled.

Deletion program as test

The deletion program is started in *test run* mode if this indicator is set.

#### See also:

Creating Archive Files for Production Orders (PP-SFC) [Seite 44]

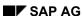

Variant Settings for the Initial Run (PP-SFC)

# **Variant Settings for the Initial Run (PP-SFC)**

#### Use

You can use this function to define the variant settings for the initial run for archiving the archiving object PP\_ORDER.

#### **Features**

#### **Selection Criteria**

- Order number
- Order type
- Plant
- MRP controller
- · Production scheduler
- Selection profile status
- Exceeding of delivery date (in days)

#### **Actions**

- · Activate deletion flag
- Activate deletion indicator

#### **Options**

- Maximum number of orders
- Detailed log
- Test run

#### See also:

Setting Deletion Flags / Indicators in the Background (PP-SFC) [Seite 43]

**Variant Settings for Evaluations (PP-SFC)** 

## **Variant Settings for Evaluations (PP-SFC)**

#### Use

You can use this function to define the variant settings for evaluating archive files of the archiving object PP ORDER.

#### **Features**

Archived production orders are evaluated in the Object Overview screen of the Order Information System. For this reason, you must specify an overall profile to display the archived production orders (see <a href="Profiles [Extern">Profiles [Extern</a>]).

#### **Selection Criteria**

- Production order
- Plant
- Order type
- MRP controller
- Production scheduler
- Material

#### **Assignment**

- Sales order
- WBS element

#### **Options**

Maximum number of orders

#### **Archive Selection**

In the archive selection, you decide which archive files are to be used to select the archived production orders. If you have defined an index, you do not need to select any orders (see <u>Features Specific to Archiving Objects (PP-SFC) [Seite 33]</u>). In this case, the system searches all archive files.

#### See also:

Using the Retrieval Function (PP-SFC) [Seite 47]

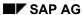

Archiving in the Task Level Menu (PP-SFC)

# **Archiving in the Task Level Menu (PP-SFC)**

#### Use

This function allows you to archive objects in the task level menu for shop floor control.

#### **Features**

The following functions are available:

- Setting Deletion Flags in Dialog Mode (PP-SFC) [Seite 42]
- Setting Deletion Flags / Indicators in the Background (PP-SFC) [Seite 43]
- Creating Archive Files for Production Orders (PP-SFC) [Seite 44]
- Starting the Deletion Program (PP-SFC) [Seite 46]
- Using the Retrieval Function (PP-SFC) [Seite 47]
- Displaying Control Records (PP-SFC) [Seite 48]
- <u>Displaying Job Overviews (PP-SFC) [Seite 49]</u>

### **Activities**

Choose  $Logistics \rightarrow Production \rightarrow Production control \rightarrow Tools \rightarrow Archiving \rightarrow Orders.$ 

**Setting Deletion Flags in Dialog Mode (PP-SFC)** 

# **Setting Deletion Flags in Dialog Mode (PP-SFC)**

- Choose Logistics → Production → Production control → Order → Change.
   Enter the corresponding order number.
- 2. Click V.

The order header is then displayed.

- 3. Choose Functions  $\rightarrow$  Deletion flag  $\rightarrow$  Activate.
- 4. The system status DLFL is then set.
- 5. Save the order.

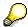

If you want to activate a deletion flag in a collective order, you must import the entire collective order.

**Setting Deletion Flags/Indicators (Background)** 

## **Setting Deletion Flags/Indicators (Background)**

- Choose Logistics → Production → Production control → Tools → Archiving → Orders.
   The initial screen for archiving production orders is then displayed.
- 2. Choose Deletion flag / deletion indicator.
- 3. Enter a variant.

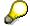

You can only use an existing variant if it is no longer blocked by an archiving job.

To create a new variant, proceed as follows:

a. Enter the name of the new variant and click on **A** Maintain.

The screen for maintaining variants for archiving production orders is then displayed. The variant contains the selection criteria for selecting the production orders.

- b. Maintain the selection criteria.
- c. Click on V Continue.
- d. Enter attributes for the variant.
- e. Save your variant.
- f. Click on C.
- 4. Click on Estart date and enter the start date.
- 5. Click on Spool parameters and enter the spool parameters.
- 6. Click on .

The deletion flags / indicators are created in the background.

**Generating Archive Files for Production Orders (PP-SFC)** 

# Generating Archive Files for Production Orders (PP-SFC)

- 1. Choose  $Logistics \rightarrow Production \rightarrow Production \ control \rightarrow Tools \rightarrow Archiving \rightarrow Orders$ . The initial screen for archiving production orders is then displayed.
- 2. Choose Archiving.

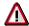

If the deletion program was not started immediately after a previous archiving run, there is a risk that orders will be archived more then once. Therefore, when you start the archiving function the system informs you whether data from previous archiving runs was found.

3. Enter a variant.

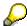

You can only use an existing variant if it is no longer blocked by an archiving job.

To create a new variant, proceed as follows:

a. Enter the name of the new variant and click on **A** Maintain.

The screen for maintaining variants for archiving production orders is then displayed. The variant contains the selection criteria for selecting the production orders.

- b. Maintain the selection criteria.
- c. Maintain the options:
  - If necessary, specify a maximum number of orders. In this case, processing is cancelled as soon as the number of orders entered here is reached.
  - If the *Generate archiving file* flag is not set, a test run is carried out and archiving statistics are compiled.
  - If you want to generate the archiving files and delete the data at the same time, set the *Generate archiving file* flag.
  - If you want to generate the archive files without deleting the data, set the Deletion program as test run flag.
- d. Click on V Continue.
- e. Enter attributes for the variant.
- f. Save your variant.
- g. Click on 🗘.
- 4. Click on Start date and enter the start date.
- 5. Click on Spool parameters and enter the spool parameters.
- 6. Click on .

The archive files are then created in the background on the start date.

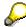

If the *Start automat*. flag is set for the deletion program in <u>Customizing for archiving [Extern]</u>, the deletion program is called automatically after the archiving run.

Generating Archive Files for Production Orders (PP-SFC)

**Starting the Deletion Program (PP-SFC)** 

# **Starting the Deletion Program (PP-SFC)**

#### Use

You follow the procedure below if the archived data was not deleted after it was archived.

#### **Procedure**

- Choose Logistics → Production → Production control → Tools → Archiving → Orders.
   The initial screen for archiving production orders is then displayed.
- 2. Choose Delete.
- 3. Click \* Archive selection and select one or more archive files.
- 4. Click Start date and enter the start date.
- 5. Click Spool parameters and enter the spool parameters.

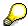

If you set the *Test run* flag, only statistics will be generated and the data will **not** be deleted

6. Click .

**Using the Retrieval Function (PP-SFC)** 

# **Using the Retrieval Function (PP-SFC)**

- 1. Choose  $Logistics \rightarrow Production \rightarrow Production \ control \rightarrow Tools \rightarrow Archiving \rightarrow Orders$ . The initial screen for archiving production orders is then displayed.
- 2. Choose Retrieval.
- 3. Enter the selection criteria.
- 4. Choose Archive selection.

A list of the existing archive files is then displayed.

- 5. Select the required archive file(s) and choose ♥.
- 6. Click .

The selected orders are then displayed in the Order Information System.

**Displaying Control Records (PP-SFC)** 

# **Displaying Control Records (PP-SFC)**

- 1. Choose  $Logistics \rightarrow Production \rightarrow Production \ control \rightarrow Tools \rightarrow Archiving \rightarrow Orders$ . The initial screen for archiving production orders is then displayed.
- 2. Choose Administration.

A list containing detailed information on the existing archive files is then displayed. Further information is provided under <u>Administration [Extern]</u>.

**Displaying the Job Overview (PP-SFC)** 

# **Displaying the Job Overview (PP-SFC)**

- 1. Choose  $Logistics \rightarrow Production \rightarrow Production \ control \rightarrow Tools \rightarrow Archiving \rightarrow Orders$ . The initial screen for archiving production orders is then displayed.
- 2. Choose Job overview.

In the following screen, you can enter criteria for selecting jobs, such as the job name, user name, job status, and start date.

3. Enter your selection criteria and choose Execute.

The job overview [Extern] is then displayed.

SAP AG

**Dependencies (PP-SFC)** 

# **Dependencies (PP-SFC)**

Production orders can be archived independent of other archiving programs.

#### See also:

<u>Dependencies Between Archiving Objects: Graphic [Extern]</u>

**Authorizations (PP-SFC)** 

# **Authorizations (PP-SFC)**

The following authorization is required to archive production orders:

- C\_AFKO\_ATY (order type) with activity 06 and order type 10
- C\_AFKO\_AWK (plant for order type of the order)

#### See also:

**General Authorization Check [Extern]** 

The PP\_PLAN Archiving Object (PP-BD-RTG)

# The PP\_PLAN Archiving Object (PP-BD-RTG)

#### **Definition**

In the **PP\_PLAN** archiving object you group routings together that you want to archive and possibly delete.

For information about archiving in general refer to The Archiving Object: Overview [Extern]

#### **Structure**

The following objects are grouped together in the **PP\_PLAN** archiving object:

- □individual routings (identified by the group and group counter)
- Routing groups

It contains the following data:

- Material-task list allocation
- Sequences
- Operations and sub-operations
- Material components
- Production resources/tools
- Milestones
- Trigger points
- Purchasing data (purchasing info record and vendor master record)
- Classification data
- Inspection characteristics and characteristic values
- CAPP data (sub-calculations and characteristic values)
- Texts

You will be able to archive object dependencies at a later release.

## **Corresponding Tables**

| Table | Description                                               |
|-------|-----------------------------------------------------------|
| PLKO  | Header                                                    |
| PLKZ  | Time-independent header data, such as administrative data |
| MAPL  | Material allocations to task lists                        |
| KALC  | Formulas for material quantity calculation                |
| KALT  | Texts for formulas                                        |
| EAP   | Equipment assignments                                     |
| TAPL  | Assignments of technical locations                        |
| PLFL  | Sequences                                                 |
| PLPO  | Operations                                                |
| PLAS  | Assignments of operations to sequences                    |
| PLMZ  | Material component allocations                            |

# The PP\_PLAN Archiving Object (PP-BD-RTG)

| PLWP | Maintenance package assignments                                |
|------|----------------------------------------------------------------|
| PLFH | Production resource/tool assignments                           |
| PLMK | Inspection characteristics                                     |
| PLMW | Inspection characteristic values                               |
| PLAB | Relationships                                                  |
| PLTX | PMS texts                                                      |
| PLPH | Phases or suboperations of CAPP                                |
| PLFT | Process instructions                                           |
| PLFV | Process instruction characteristics or suboperation parameters |
| MLST | Milestones                                                     |
| EINA | Purchasing info record (general data)                          |
| EINE | Purchasing info record (purchasing organization data)          |

# **Archive File Creation and Routing Deletion (PP-BD-RTG)**

#### Use

You need this function to create archiving files for routings and to delete routings.

#### **Prerequisites**

You need

- general authorization [Extern]
- authorization for the <u>authorization object C\_ROUT [Seite\_56]</u>

You have made the relevant settings in **Customizing archiving objects [Extern]**.

If you have routings from older R/3 Releases (before 3.0D), it may be necessary for you to pass on existing deletion flags, using program RCPREDEL. For more information, see <u>Passing on Deletion Flags (PP-BD-RTG)</u> [Seite 57].

#### **Features**

You can archive and delete routings whenever you wish. You can also archive and delete whole task list groups.

The following functions are available:

- You can use various selection criteria to select the routings to be archived or deleted.
   For more information, see Selection Criteria for Routings (PP-BD-RTG) [Seite 58].
- The system archives routing data in the PP\_PLAN archiving object.
   For information about which routing data you can save, refer to <a href="The PP\_PLAN Archiving Object">The PP\_PLAN Archiving Object (PP-BD-RTG) [Seite 52]</a>.
- You an delete routings
  - for the entire validity period
     For more information, see <u>Deletion over the Entire Validity Period (PP-BD-RTG)</u>
     [Seite 60]
  - For more information, see <u>Deletion up to a Key Date(PP-BD-RTG) [Seite 61]</u>

The following functions are not available:

up to a key date

- Reloading of data is not envisaged.
- You will be able to display archived routings in a later Release.

#### **Activities**

- When you start an archiving session, the system checks whether a routing can be archived or deleted. If it is being used somewhere in the system, it cannot be archived or deleted.
  - For information about how you start an archiving session, see <u>Creating Archive Files for Routings (PP-BD-RTG) [Seite 65]</u>. For information about checking usage, see <u>Routing Usage Check [Seite 59]</u>.
- The system then archives the routings. It deletes the routings either automatically or after you have triggered deletion manually.
  - For information about how you proceed if you do not want to delete routings automatically, refer to Deleting Routings (PP-BD-RTG) [Seite 67].

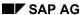

#### **Archive File Creation and Routing Deletion (PP-BD-RTG)**

• The system produces a standard log [Seite 64].

#### See also:

For general information about creating archiving files and subsequently deleting data, see <a href="Archiving Overview">Archiving Overview [Extern]</a>.

Authorization Object C\_ROUT (PP-BD-RTG)

# **Authorization Object C\_ROUT (PP-BD-RTG)**

#### **Definition**

As well a general authorization [Extern], you require authorization for the object C\_ROUT.

#### **Structure**

You require authorization in the object **C\_ROUT** for the following actions:

- Action 24: Create archive files
- Action 41: Delete from database

Passing on Deletion Flags (PP-BD-RTG)

## Passing on Deletion Flags (PP-BD-RTG)

#### Use

You use this function, if you have routings from older R/3 Releases (before 3.0D) and want to use deletion flags as criteria for your archiving session with deletion..

#### Integration

From Release 3.0D deletion flags apply to all <u>change statuses [Seite 69]</u> of a routing. If you set a deletion flag for one change status, it is simultaneously set for all change statuses in the whole routing.

In the older R/3 Releases this was handled differently. Routings from older R/3 Releases may only have deletion flags in individual change statuses. Therefore it may be necessary for you to pass the existing deletion flags on to the other statuses.

#### **Prerequisites**

You have routings from R/3 Releases before 3.0D.

You do not need this function for routings that you created in Release 3.0D and later.

#### **Features**

You can use the RCPREDEL program to set existing deletion flags in all change statuses of a routing.

If you try to archive routings from older releases (with deletion flags as selection criterion) and you do not use the RCPREDEL program first, only the routings with a deletion flag in **all** change statuses are archived. The routings that have deletion flags in individual change statuses are not selected when you enter deletion flags as a criterion.

#### **Activities**

It is sufficient to run this program **once**. After the program has run the same conditions exist for old and new routing data.

#### See also:

Deletion over the Entire Validity Period (PP-BD-RTG) [Seite 60]

## **Selection Criteria for Routings (PP-BD-RTG)**

#### Use

You use this function to select routings to archive.

#### **Features**

You can select routings for archiving according to the following criteria:

- Plant
- Material

You can select routings for several materials within one plant.

- Task list type, group, and group counter
- Status
- Usage
- Group
- Last time task list was called
- Deletion flag

If you enter the deletion flag as a criterion for the archiving run with a delete program, you can only choose *Delete over entire period*.

#### **Customer-Specific Selection Criteria**

If the selection criteria from the standard program is not sufficient or if you want other criteria, you can define your own selection criteria

#### **Activities**

#### To define your own selection criteria:

- 1. Define your own archiving object by copying from the PP\_PLAN archiving object.
- 2. Write your own selection program by copying the RCPREWR1 program. You only need to make two changes:
  - RCPPPSEL for Selection parameters
  - RCPPPF01 for Selections

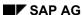

# **Routing Usage Check**

#### Use

This function is carried out by the system before routings are archived or deleted. It prevents you from archiving or deleting routings that are still in use.

#### **Features**

The following routing uses are checked:

- Use in a production version
   The routing is stored in the material master record as a part of a production version.
- Use in an inspection lot
   This criterion is only relevant if you use Quality Management (QM). You can only archive a routing if it is no longer used in an inspection lot.
- References in routings or rate routings
   You can only archive reference operation sets or reference rate routings if references to other task lists no longer exist.
- Usage in a run schedule header
   A run schedule header always requires information from its routing, for example for confirmation. You can only archive this type of routing if the run schedule header is complete and archived.
- Other usages that you define using the SAP Enhancement CPRE0001

#### **Activities**

Two scenarios are possible if the system determines that a routing is still being used in the system either with standard checks or if it meets the criteria you specified with SAP Enhancement CPRE0001:

- The archiving run is terminated. You receive an information message with the routing that is still being used. Do not set the *Log* indicator in variant maintenance for this result.
- The archiving run is completed and then you receive a <u>log [Seite 64]</u> with a list of routings that could not be archived or deleted because of the usage check.
   Set the *Log* indicator in variant maintenance for this result.

#### See also:

Archive File Creation and Routing Deletion (PP-BD-RTG) [Seite 54]
The Network Graphic [Extern]

**Deletion over the Entire Validity Period (PP-BD-RTG)** 

# **Deletion over the Entire Validity Period (PP-BD-RTG)**

#### Use

You use this function to completely delete routings, that is including every change status [Seite 69]

#### **Features**

To delete a routing that has several change statuses completely from the database, choose one of the following alternatives:

- Set a deletion flag in the header. Select *Deletion flags* as a selection criterion for an archiving run with delete program.
  - For information about setting a deletion flag, refer to the R/3 Library *PP-Routings*.
- Specify the routing completely in the selection criteria for the archiving run and remove the selection Over entire period.
  - For more information about selection criteria, see <u>Selection Criteria for Routings (PP-BD-RTG) [Seite 58]</u>.

#### See also:

Change Status(PP-BD-RTG) [Seite 69]

**Deletion up to a Key Date(PP-BD-RTG)** 

# **Deletion up to a Key Date(PP-BD-RTG)**

#### Use

You use this function, if you want to delete <u>change statuses [Seite 69]</u> of a routing that end before a particular date.

#### **Activities**

The system deletes

- all change statuses of the header that end before the key date
- all change statuses of the header that you have <u>deleted online [Seite 71]</u>
   These change statuses are only deleted, if no gaps are created by doing so.
- all change statuses of **subordinate routing** that have become superfluous due to the deletion in the header.

A change status of a subordinate object is considered to be superfluous, if all the change statuses in the header that are valid at the same time have been deleted.

#### See also:

Example: Deleting up to a Key Date (PP-BD-RTG) [Seite 62]

Change Status(PP-BD-RTG) [Seite 69]

Deleting Change Statuses Online(PP-BD-RTG) [Seite 71]

Example: Deleting up to a Key Date (PP-BD-RTG)

# **Example: Deleting up to a Key Date (PP-BD-RTG)**

A header was created, valid from 05/01/1997 through 12/31/9999. The <u>change statuses [Seite</u> 69] are displayed in the graphic below. You have already deleted change status 3 <u>online [Seite</u> 71] (red cross in the graphic).

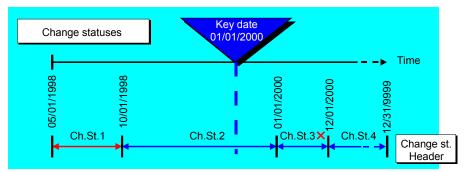

You delete with key date 01/01/2000 (dashed, vertical, blue line).

#### Which change statuses are deleted?

| The system                                                                              | because                                                                 |
|-----------------------------------------------------------------------------------------|-------------------------------------------------------------------------|
| deletes change status 1                                                                 | it finishes before the key date                                         |
| does <b>not</b> delete change status 3, although you have already deleted <b>online</b> | otherwise a gap would exist between change status 2 and change status 4 |

Another header and some subordinate objects (two operations and a material component allocation) were also created, valid from 05/01/1997 through 12/31/9999. You have already deleted change status 2 online (red cross in the graphic).

Example: Deleting up to a Key Date (PP-BD-RTG)

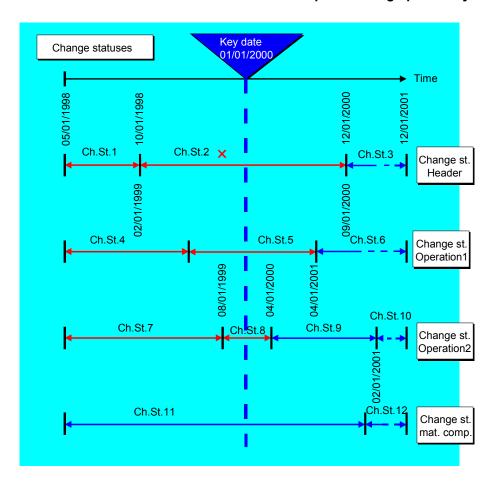

You again delete with key date 01/01/2000.

#### Which change statuses are deleted?

| The system                                              | because                                                                                                  |
|---------------------------------------------------------|----------------------------------------------------------------------------------------------------|
| deletes change status 1                                 | it finishes before the key date                                                                          |
| deletes change status                                   | it already has been deleted <b>online</b>                                                                |
| deletes change statuses 4, 5, 7 and 8                   | all the change statuses of the header with which they overlap (change statuses 1 and 2) are also deleted |
| does <b>not</b> delete change statuses 6,9,10,11 and 12 | they overlap with change status 3 of the header which is not deleted                                     |

Standard Log (PP-BD-RTG)

# **Standard Log (PP-BD-RTG)**

### **Definition**

The standard log contains the following information for each archiving run or archive file:

- Number of archived data objects
- Tables concerned
- Number of table records processed

**Creating Archive Files for Routings (PP-BD-RTG)** 

## **Creating Archive Files for Routings (PP-BD-RTG)**

### **Prerequisites**

If you want to archive a routing you cannot use it in the following objects:

- Material master records with production versions
- Run schedule headers
- Inspection lots (archiving object QM\_CONTROL)

Archive these objects before you archive the routings that are used in them.

#### **Procedure**

- 1. From the SAP R/3 main screen, choose *Tools* → *Administration* and then *Administration* → *Archiving*.
- 2. Enter the name of the archiving object (**PP\_PLAN** for routings) and choose *Archive*.
- 3. Enter a variant.

To create a new variant, enter the name of the variant and choose *Maintain*.

You go to variant maintenance for archiving routings. The variant contains the selection criteria for archiving and deleting routings.

- 4. Enter the selection criteria.
- 5. Enter the deletion criteria in the *Deletion from the database by* section, by selecting either the *Key date indicator* or the *for the entire validity period* indicator.

Depending on your choice the system either deletes change statuses <u>up to a key date</u> [Seite 61] or over the <u>entire validity period</u> [Seite 60].

- 6. Choose Continue.
- 7. Enter the start date.
- 8. Maintain the spool parameters.
- 9. Choose Create job.

The archive files are created in the background for the start date. After the archive run, the system creates a Standard log [Seite 64].

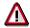

If the *Start automat*. indicator is set for the delete program in <u>Customizing for Archiving [Extern]</u>, the system automatically starts the delete program after the first archive file is created. Note that this option is set in the standard system.

#### See also:

Archive Administration [Extern]
Deleting Routings (PP-BD-RTG) [Seite 67]

**Memory Requirements and Run Time (PP-BD-RTG)** 

# Memory Requirements and Run Time (PP-BD-RTG) Memory Requirements

A routing with 12 operations, four material components, and two production resources or tools requires approximately 40 kilobytes of storage space.

You can find the maximum length of individual data records in the Data Dictionary Info System. For more information, see <u>Memory Gained by Archiving [Extern]</u>.

## **Program Run Time**

At present, no information exists about program run times for archiving routings.

**Deleting Routings (PP-BD-RTG)** 

## **Deleting Routings (PP-BD-RTG)**

### **Prerequisites**

If the deletion program did not start automatically after the first archive file was created (see <u>Customizing for archiving [Extern]</u>), you have to start the deletion program manually. Wait until all archive files have been generated.

#### You can:

- Process an entire archiving run with all generated archive files
- Select individual archive files.

#### **Procedure**

- 1. From the SAP R/3 main screen, select Tools → Administration → Management → Data archiving.
- 2. Enter the name of the archiving object (PP\_PLAN for routings) and choose Delete.

The Archive Management screen appears. Execute Delete Program.

- 3. Choose Archive selection.
  - A dialog box displays a list of all of the archiving runs that exist for the archiving object you selected.
- 4. If you want to process a complete archiving run, select archiving run and press Continue.
  - If you want to process specific archive files only, press Display files.
  - You see all archiving runs that have not yet been processed along with their archive files. Select the desired archive files and press *Continue*.
- 5. Determine the start date.
- 6. Determine the spool parameters.
- 7. Select Generate job

The selected routings are then deleted in the background on the start date. After the deletion run is completed, you get a Standard log [Seite 64].

#### See also:

Delete archived data from the database [Extern]

**Application Specific Features (PP-BD-RTG)** 

# **Application Specific Features (PP-BD-RTG)**

For deleting routings, **change statuses** and the capability to delete change statuses **online** (that is without an archiving run) are particularly important.

#### See also:

<u>Change Status(PP-BD-RTG) [Seite 69]</u>
<u>Deleting Change Statuses Online(PP-BD-RTG) [Seite 71]</u>

**Change Status(PP-BD-RTG)** 

## **Change Status(PP-BD-RTG)**

#### **Definition**

A change status represents a particular processing state for a routing object ( for example a header or operation).

#### Use

When you create a routing, each of its objects has initially only one change status, valid over the entire validity period of the routing.

If you never change routings using **change numbers**, your routings always have only one change status.

As soon as you change a routing object using a **change number**, the change status of the object is split into two statuses. The split is dated to the **Valid-from date** of the change number. Every further change with change number results in a further change status. The only exception is if the routing object was previously changed with a change number and had the same **Valid-from date**. In this case a further change status is not created.

#### See also:

Example: Change Statuses (PP-BD-RTG) [Seite 70]

**Example: Change Statuses (PP-BD-RTG)** 

# **Example: Change Statuses (PP-BD-RTG)**

You create a routing, which is valid from 01/01/2000 through 12/31/2000. The header comprises initially of just one change status. You subsequently change the header several times using change numbers:

- 1. You change the header with a change number that has the Valid-from date 05/01/2000.

  The header now comprises of two change statuses with the validity periods 01/01/2000 through 04/30/2000 and 05/01/2000 through 12/31/2000.
- 2. You change the header with a change number that has the Valid-from date 09/01/2000.

  The header now comprises of three change statuses with the validity periods 01/01/2000 through 04/30/2000, 05/01/2000 through 08/31/2000 and 09/01/2000 through 12/31/2000.
- 3. You change the header with a change number that has the Valid-from date 05/01/2000 again.

The header still has three change statuses, described above.

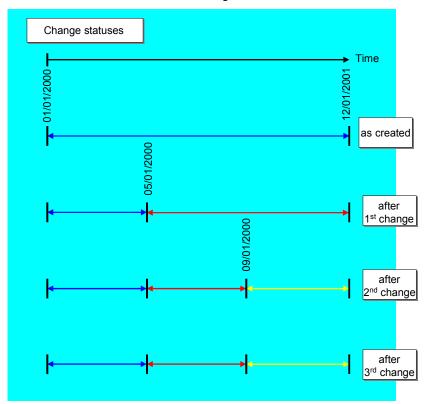

**Deleting Change Statuses Online(PP-BD-RTG)** 

# **Deleting Change Statuses Online(PP-BD-RTG)**

#### Use

You use this function to make sure that a change status [Seite 69] cannot be displayed or edited.

#### **Features**

If in a routing that has several change statuses you delete a change status **online**, you can no longer display or change the following objects:

- the deleted change status itself
- objects that are valid at the same time as the change status and that are subordinate to it.

You cannot reactivate a change status that you have deleted online.

#### See also:

Example: Deleting Change Statuses Online (PP-BD-RTG) [Seite 72]

**Example: Deleting Change Statuses Online (PP-BD-RTG)** 

# **Example: Deleting Change Statuses Online (PP-BD-RTG)**

The <u>change statuses [Seite 69]</u> of your routing are defined as in the graphic below. You delete change status 2 **online** (red cross in the graphic).

The change statuses 5 and 8 can no longer be edited, since they both are completely within the validity period of change status 2.

Change statuses 4, 6, 7, 9 and 11 can, however, be partially edited, for instance the material component allocation before 10/01/1998 and after 12/01/2000.

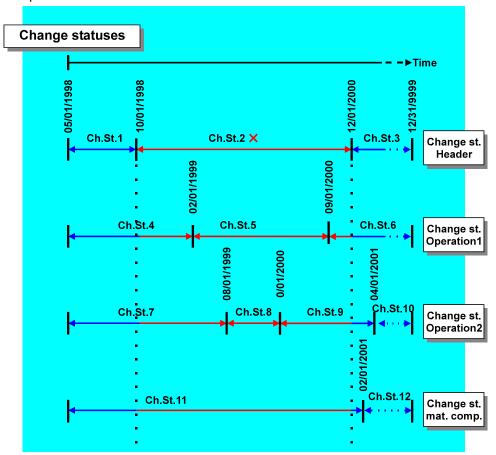

## **Archiving Work Centers (PP-BD-WKC)**

Archiving object **PP\_WKC** for work centers and capacities contains the following work center and capacity data as well as Customizing settings:

#### **Work Center**

- work center header data (CRHD)
- work center short descriptions (CRTX)
- assignment of work center to cost center (CRCO)
- assignment of work center to grouping for subsystem link (T705R)
- descriptions of grouping for subsystem link (T705X)
- assignment of CAPP processes to work centers (VERTE)
- CAPP process texts (VERFT)
- classification (archiving class CLASSIFY)
- change documents (archiving class CHANGEDOCU)
- long texts (archiving class TEXT)
- links to Personnel Planning and Development System (PD) (HRP1001)

#### **Capacities**

- capacity assignment to work center (CRCA)
- capacity header (KAKO)
- capacity descriptions (KAKT)
- intervals of available capacity (KAZY)
- capacity shift values (KAPA)
- assignment of alternative units of measure to capacity (KAPE)
- shift definitions (daily work schedule) (T550A)
- break model (work break schedule) (T550P)
- links to Personnel Planning and Development System (PD) (HRP1001)

#### **Customizing Data**

The following Customizing settings are archived to maintain the archiving settings for work centers and capacities:

- formula settings:
  - formula parameters (TC20)
  - formula parameter texts (TC20T)
  - standard value keys (TC21)
  - standard value key texts (TC21T)
  - work center formulas (TC25)
  - formula short descriptions (TC25T)
- general settings:
  - person responsible for work center (TC24)
  - task list usage (TC23)
  - task list usage text (TC23T)

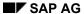

#### **Archiving Work Centers (PP-BD-WKC)**

#### **Selection Criteria**

You can select work centers for archiving according to the following criteria:

- plant
- work center
- work center category
- person responsible for work center

In addition to these criteria, you can also use deletion flags as a selection criterion for work centers.

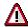

You can archive and delete work centers regardless of whether deletion flags are set for them.

**Generate Archive Files for Work Centers (PP-BD-WKC)** 

## **Generate Archive Files for Work Centers (PP-BD-WKC)**

To copy work centers into the archive, proceed as follows:

1. Select the menu options *Logistics* → *Production* → *Master data* → *Work centers* and then *Extras* → *Archiving*.

The initial screen for archive management is then displayed.

- 2. Enter archiving object **PP WKC**. Click on *Generate archive files* and then press *Continue*.
- 3. Enter a variant.

To create a new variant, enter the name of the variant and press *Maintain*. The screen for maintaining variants for archiving work centers is then displayed.

The variant contains the work center selection criteria for archiving and deletion.

- 4. Maintain the selection criteria, the control parameters and the description for the archiving run and then press *Continue*.
- 5. Determine the start date.
- 6. Determine the spool parameters.
- 7. Select the menu options  $Edit \rightarrow Generate job$ .

The archive data is then created in the background on the start date. During the archiving run, the system generates a standard log (also see <a href="https://example.com/The standard log">The standard log [Extern]</a>).

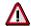

If the *Start automat*. flag is set for the deletion program in <u>Customizing Specific to Archiving Objects [Extern]</u>, the deletion program is called automatically after the archiving run.

For information about general procedures, refer to <u>Schematic procedure for data archiving [Extern]</u>.

**Execute a Delete Program for Work Centers (PP-BD-WKC)** 

# Execute a Delete Program for Work Centers (PP-BD-WKC)

If the delete program is not automatically triggered after archiving work centers, you can delete the work centers after the completion of archiving.

To delete work centers from the database, proceed as follows:

- 1. Select the menu options Logistics → Production → Master data → Work centers and then Extras → Archiving.
  - The initial screen for archive management is then displayed.
- 2. Enter archiving object **PP\_WKC**. Click on *Execute delete prog.* and then press *Continue*. The *Archive Management* dialog box appears. *Execute Delete Program*.
- 3. Choose Archive selection.
  - You reach a dialog box that displays all of the archiving runs that exist for archiving object **PP\_WKC**. As a rule, this is the last archiving run that you carried out.
- 4. If you want to process
  - A complete archiving run, select archiving run and press Continue.
  - Specific archive files only, press *Display files*.
     You see all archiving runs that have not yet been processed along with their archive files. Select the desired archive files and press *Continue*.
- 5. Determine the start date.
- 6. Determine the spool parameters.
- 7. Select the menu options  $Edit \rightarrow Generate job$ .

The selected work centers are then deleted in the background on the start date. When carrying out the deletion program the system generates a <u>Standard log [Extern]</u>.

For information about general procedures, refer to <u>Delete archived data from the database</u> [Extern].

**Authorizations (PP-BD-WKC)** 

# **Authorizations (PP-BD-WKC)**

To archive work centers, you require the authorization to delete work centers in addition to the general archiving authorization.

For information about general authorization checks for archiving, refer to <u>User Authorization</u> <u>Checks [Extern]</u>.

SAP AG

Settings (PP-BD-WKC)

# **Settings (PP-BD-WKC)**

You do not have to define settings in Customizing to archive work centers. For information about general Customizing settings for archiving, refer to <a href="Customizing [Extern]">Customizing [Extern]</a>.

**Delete/Archive Criteria (PP-BD-WKC)** 

# **Delete/Archive Criteria (PP-BD-WKC)**

Work centers that are not used in certain objects, which physically exist in the database, can be deleted. These objects are:

- work center hierarchy
- operation in a task list
- task list header
- operation in an order
- order confirmations
- equipment usage segment
- · technical location
- preventative maintenance plan item
- capacity requirements records

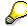

Setting a deletion flag in work center maintenance does not necessarily ensure a work center will be deleted.

Data Residence Time/Retention Period in the System (PP-BD-WKC)

# Data Residence Time/Retention Period in the System (PP-BD-WKC)

Some data, which is no longer used, must still remain active in the system for a specific amount of time although it would otherwise be archived. The residence time is the amount of time the data must remain active in the system or the retention period, for example due to a legal obligation to preserve business records. Work center data does not have a residence time. If the system determines that a work center meets the archiving requirements, it can be deleted immediately without further residence time.

**Technical Data (PP-BD-WKC)** 

# **Technical Data (PP-BD-WKC)**

At present, no information exists about program run times for archiving work centers.

To archive a work center with two capacities, each containing an interval of available capacity with a shift sequence, you will need approximately 30K bytes of storage.

For general information about memory requirements, refer to <u>Storage space gained by archiving [Extern]</u>.

**Dependencies (PP-BD-WKC)** 

## **Dependencies (PP-BD-WKC)**

You can archive and delete work centers independently of other archiving programs. However, when you archive work centers, the system checks their usage. Therefore, if possible, you should have already archived the following objects if a work center to be archived is used in them:

- work center hierarchy
- · operation in a task list
- task list header
- operation in an order
- order confirmations
- equipment usage segment
- technical location
- preventative maintenance plan item
- capacity requirements records

If a work center is used in one or more objects, you cannot archive or delete the work center.

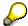

Note that work centers, which have been logically deleted but which still use objects (for example, operations) that are physically in the database cannot be archived or deleted.

If a work center is used in a hierarchy, you can remove the work center from the hierarchy or delete the hierarchy to continue archiving.

**Archiving Backflushing Documents (PP-REM)** 

# **Archiving Backflushing Documents (PP-REM)**

#### **Definition**

Archiving object [Extern] PP\_BKFLUSH for archiving backflushing documents.

#### Use

You can use archiving object *PP\_BKFLUSH* to archive backflushing document data from Repetitive Manufacturing, if immediate access to this data in the system is no longer required. The system writes the data to archive files and then deletes it from the system on successful completion of the transaction.

#### **Structure**

Backflushing document data is stored in various tables. The individual tables are as follows:

| BLPK  | Document log header record                 |
|-------|--------------------------------------------|
| BLPP  | Document log item                          |
| MKPF  | Material document header                   |
| MSEG  | Material document segment                  |
| AFRU  | Backflushing worklist                      |
| CEZP  | Line item reporting point update           |
| AFFW  | Single postprocessing record               |
| AFWIS | Postprocessed single postprocessing record |

## Integration

The archiving functions are integrated in the Repetitive Manufacturing menu under *Backflush Archive document log*.

After archiving the backflushing documents, you can also archive the documents for the product cost collector. Again, an archiving object is provided for this purpose, <u>CO ORDER [Extern]</u>.

For further information see <u>Archiving Procedure [Extern]</u> in the documentation *CA* . *Application Data Archiving*.